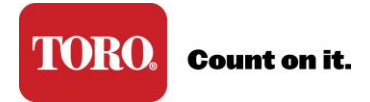

## **Resource Library Overview**

Resource Library is available on Toro Connect to all users. It contains various content items, such as bulletins, forms, reports, websites, and videos. Only content that pertains to the user signed in will be available.

Finding content in the Resource Library is achieved by Search, Navigation, and/or Filter features. There is also a Favorites feature you might find helpful for content items you frequently visit.

**Search** for content by entering one or more search terms in the search bar.

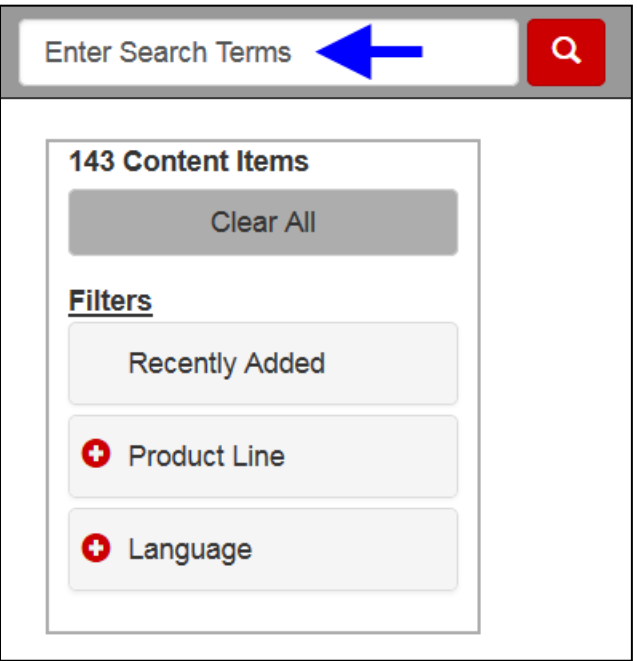

**Search** terms are collected as they are entered. The collection of terms are used in your search until removed. Click the "x" positioned at the left of the term to remove it.

In the following example the term "bulletin" was used, and it returned a total of 70 content items. If you were to enter a second search term without deleting the first, Resource Library will include "bulletin" in your search. This is good to keep in mind.

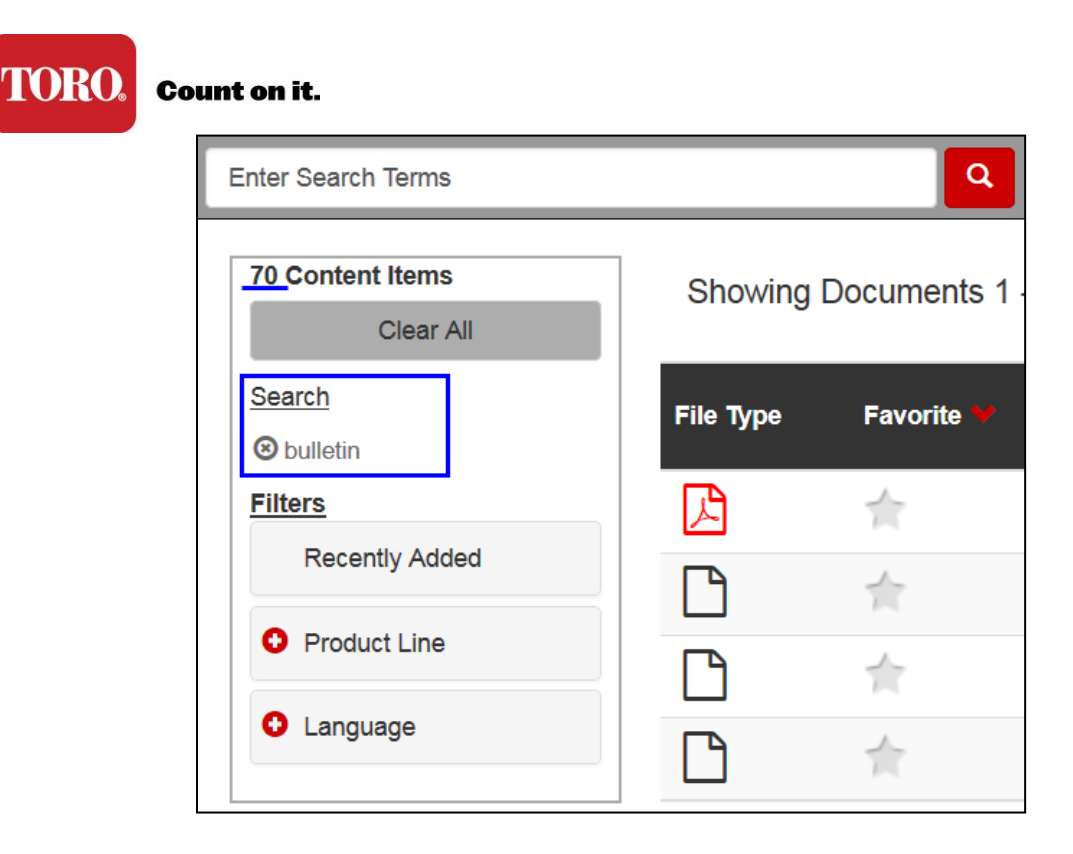

**Filters** will reduce the document count by the selections you make. This is especially useful if you sell multiple Toro lines. Filters are available for Product Lines and Language.

**Navigation** tiles allow you to find content based on subjects displayed. Navigation and search work together. This is good to remember when looking for content.

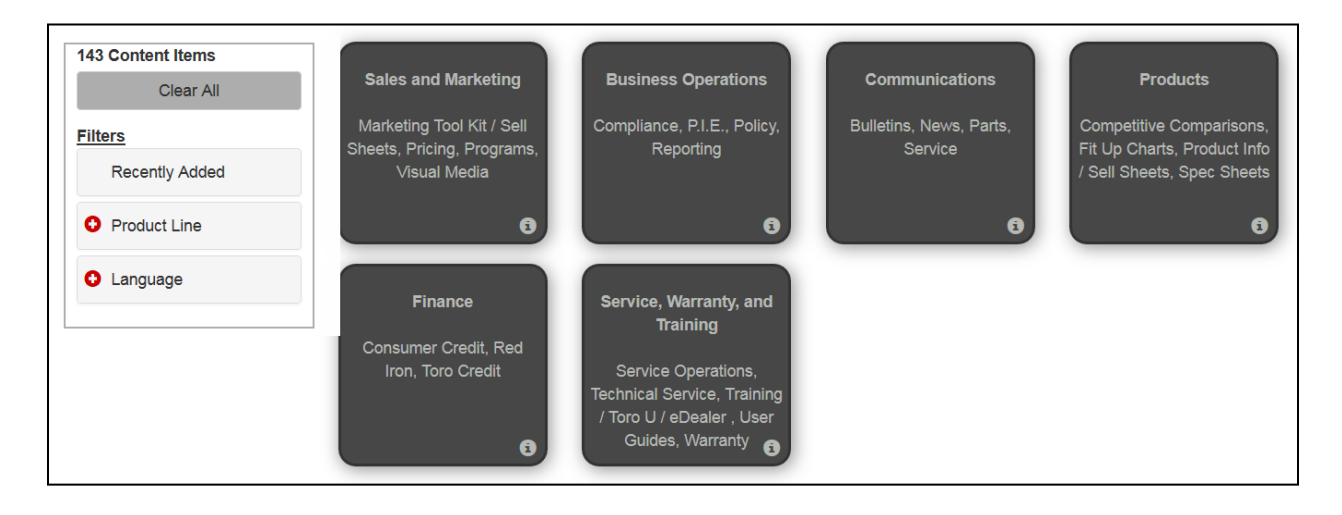

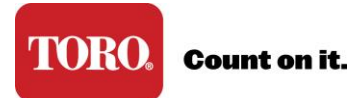

**Results** will display after searching and/or using the navigation tiles.

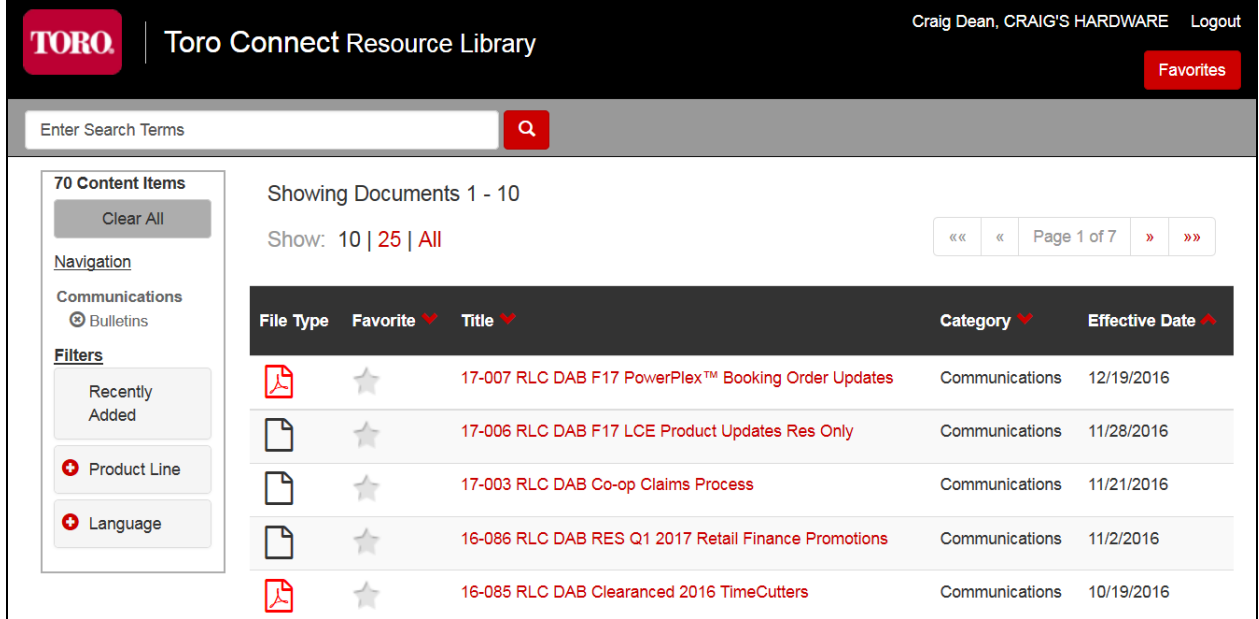

The results page shows a count of how many items were found. The page displays 10 by default but you can change it to display 25 at a time or All. Browsing by page is also available by clicking the forward or back arrows.

**Results** are returned sorted by most recent. This is the default. You can select to sort the results by clicking the red carrot alongside the columns.

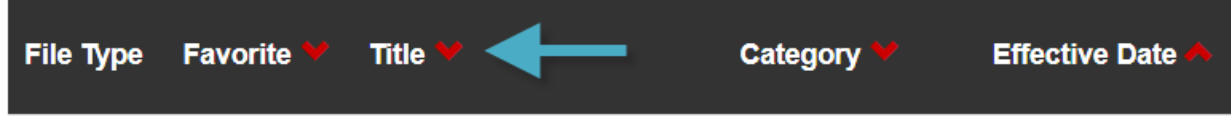

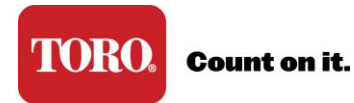

**Content** is viewable two ways: Clicking from the file type column will open the content directly. Clicking the title will open the Content Information page. **Note:** When the file type icon is blank it means there are more than one file available. Clicking a blank file type will take you to the Content Information page.

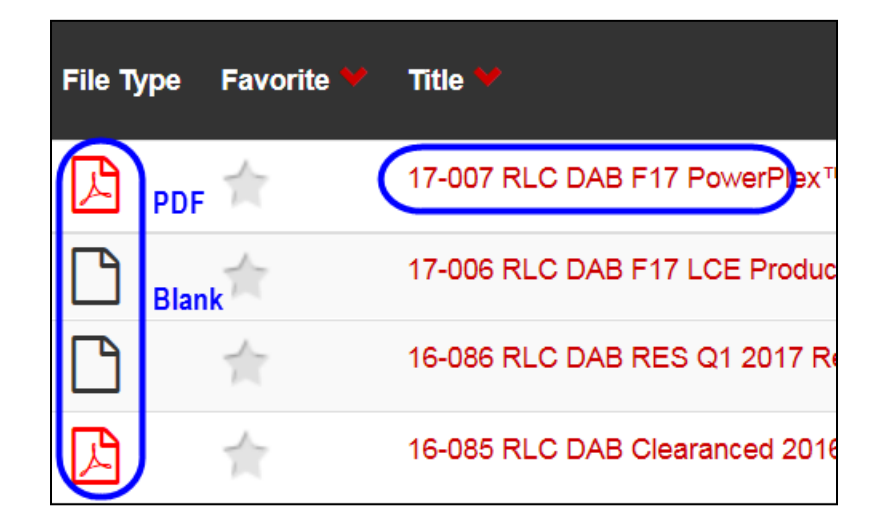

The following is an example of the Information page. This page provides more details about the content item as well as the link(s) to files available.

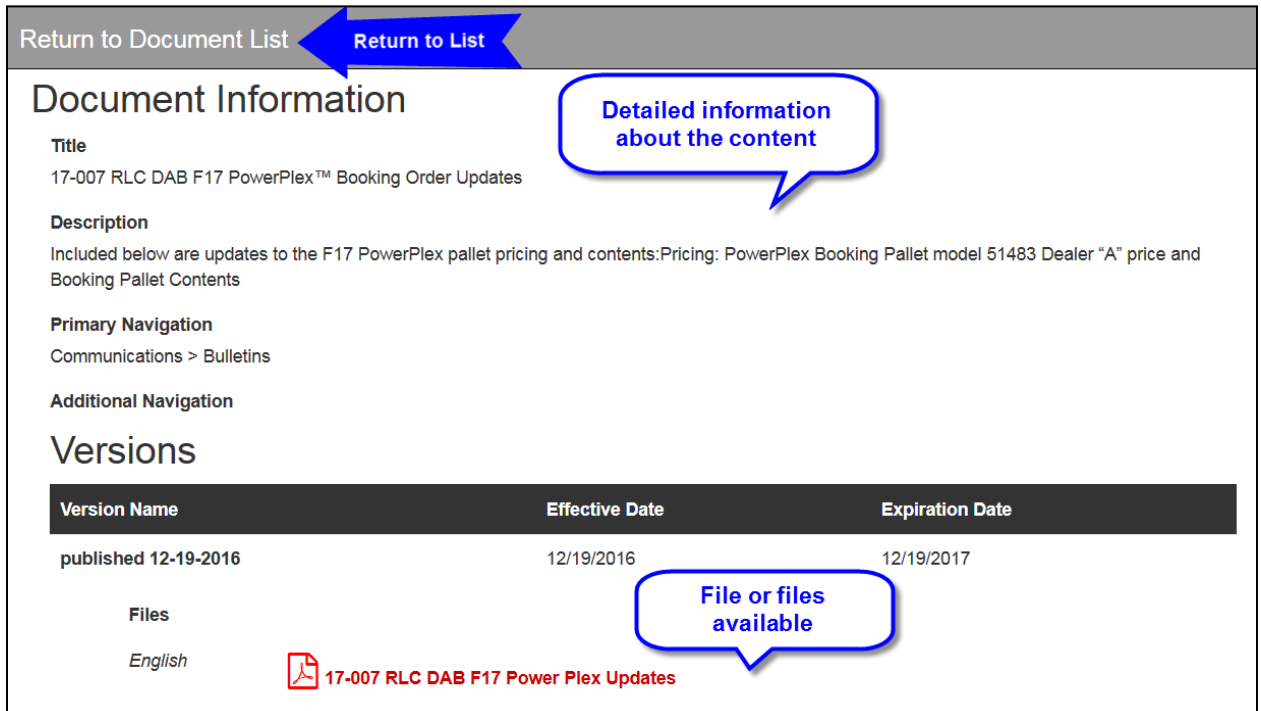

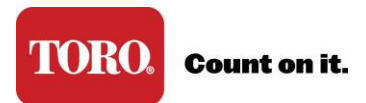

**Favorites** are available. Marking content as a favorite is optional but you may find it personally useful for items frequently visited. When you mark an item a favorite it is added to your Favorites page. You access Favorites by clicking the Favorites button at the top right of the page.

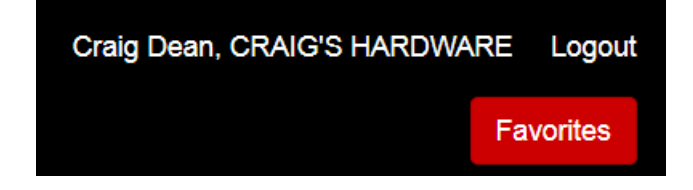

To mark content as a **Favorite** go to the results page or the content page of the item. Click the white star until it turns yellow. It will be available immediately from the Favorites button. To remove a favorite click the yellow star until it returns to white.

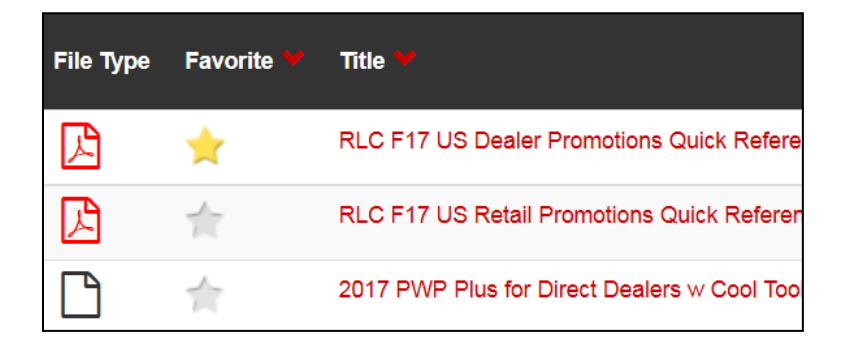